## **Statistics with List Editor for the TI-89, TI-92 Plus, and Voyage ™ 200**

1. Press [APPS]. Select 1: FlashApps, then select Stats/List Editor. Press [ENTER]. Notice that the APP is set up with default lists, list1-list6.

2. Press the down arrow. Input 1 and press [ENTER]. Repeat with the numbers 2, 3, 4, 5, and 6. So, list1 is now  $\{1,2,3,4,5,6\}$ .

3. Press  $[2^{nd}]$  and the up arrow to move to element list 1[1]. Press the up arrow and the right arrow to enter the definition area for list2. Press [ENTER]. Type in an expression based on list1 for list2. Use list1 $\frac{1}{2}$  – list1+3. Use the alpha key as needed.

4. Press [ENTER]. The calculated values have been pasted into list2.

5. Calculate the 2-variable statistics for these lists. Press [F4] (Calc) and choose 2: 2-Var Stats…. The dialog box appears. Either type in the list names or press  $[2^{nd}]$  [VAR-LINK] to select and paste these list names into the dialog box. Then press [ENTER] twice to accept all the inputs and calculate.

6. Calculate a regression for these lists. Press [F4] (Calc) and choose 3: Regressions then 8: ExpReg (for example). The listnames are already there so press [ENTER] to accept. Notice that when you leave the output dialog box, the residuals lists are pasted to the end of the list editor, for your convenience.

This is a small sample of what the Statistics with List Editor APP can do. To learn more, download the manual from education.ti.com

To exit the Statistics with List Editor APP, press [2<sup>nd</sup>] [QUIT].

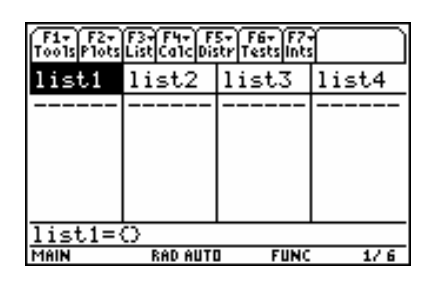

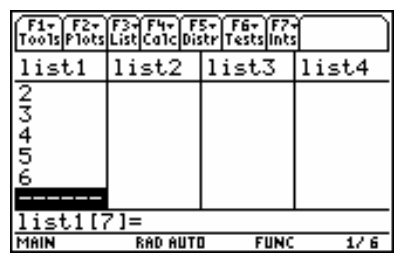

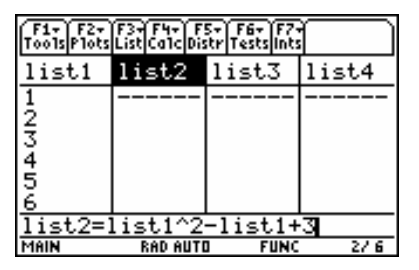

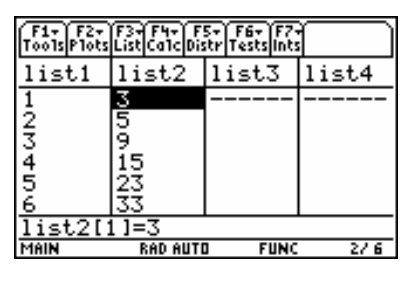

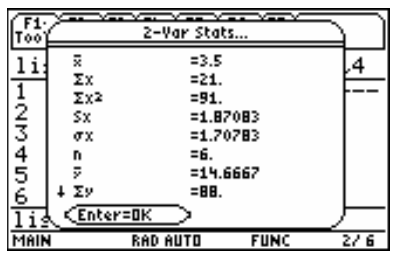

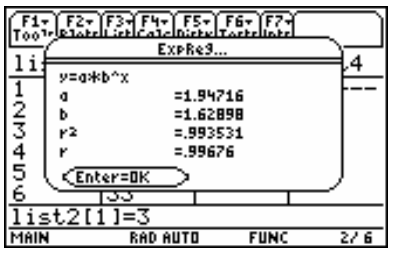